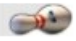

# <span id="page-0-0"></span>Inhoud

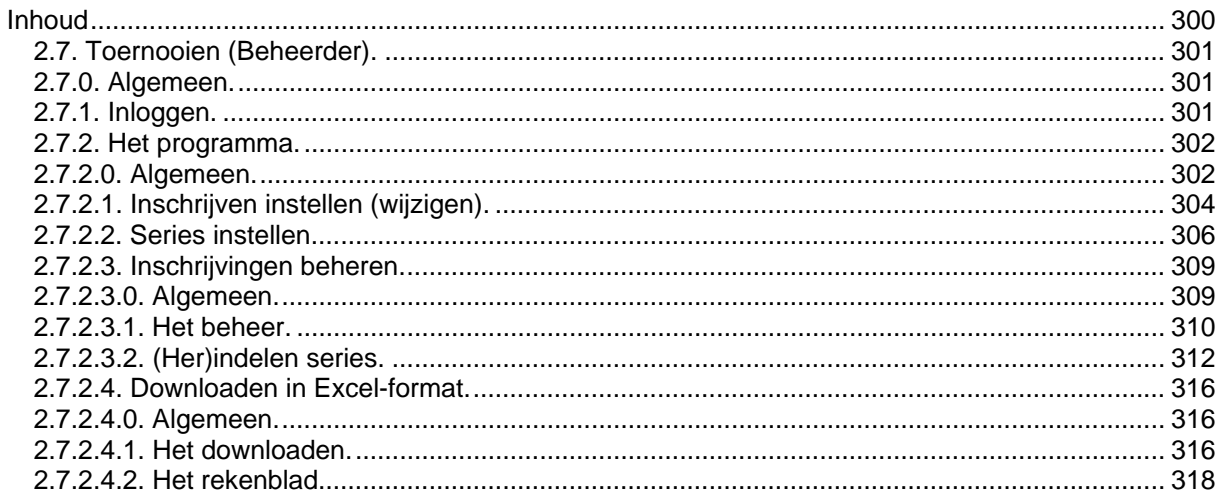

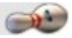

# <span id="page-1-0"></span>*2.7. Toernooien (Beheerder).*

### *2.7.0. Algemeen.*

Het vernieuwde toernooibeheer via de website hangt samen met de wedstrijdkalender. Deze kalender is het uitgangspunt voor alle werkzaamheden. Zowel de vereniging (in casu een NBF-lid) als de NBF zelf kunnen eigen toernooien beheren. Onder inschrijvingen beheren wordt verstaan de wijze waarop de schermen worden opgebouwd en aangeven welke gegevens er nodig zijn om daadwerkelijk inschrijvingen op te nemen.

Uw vereniging heeft het toernooi aangemeld voor de wedstrijdkalender. Door de NBF is uw naam opgenomen als beheerder van het toernooi.

U kunt meerdere toernooien tegelijk als beheerder op uw naam hebben staan.

Buiten het feit dat u als beheerder zelf deelnemers kunt inschrijven, kunnen aspirant-deelnemers dit ook via MijnNBF. (Zie hoofdstuk 2.2.4. Inschrijven toernooien.) Er wordt daardoor werk uit uw handen genomen.

### *2.7.1. Inloggen.*

U logt als NBF-lid op de gebruikelijke wijze in via MijnNBF. In het menu onder MijnNBF is het te beheren toernooi als menukeuze toegevoegd:

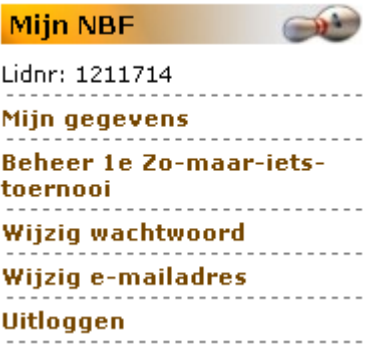

# <span id="page-2-0"></span>*2.7.2. Het programma.*

### *2.7.2.0. Algemeen.*

Klik in het menu MijnNBF op het te beheren toernooi. Het scherm *Details* verschijnt en zal altijd starten met het tabblad Algemeen:

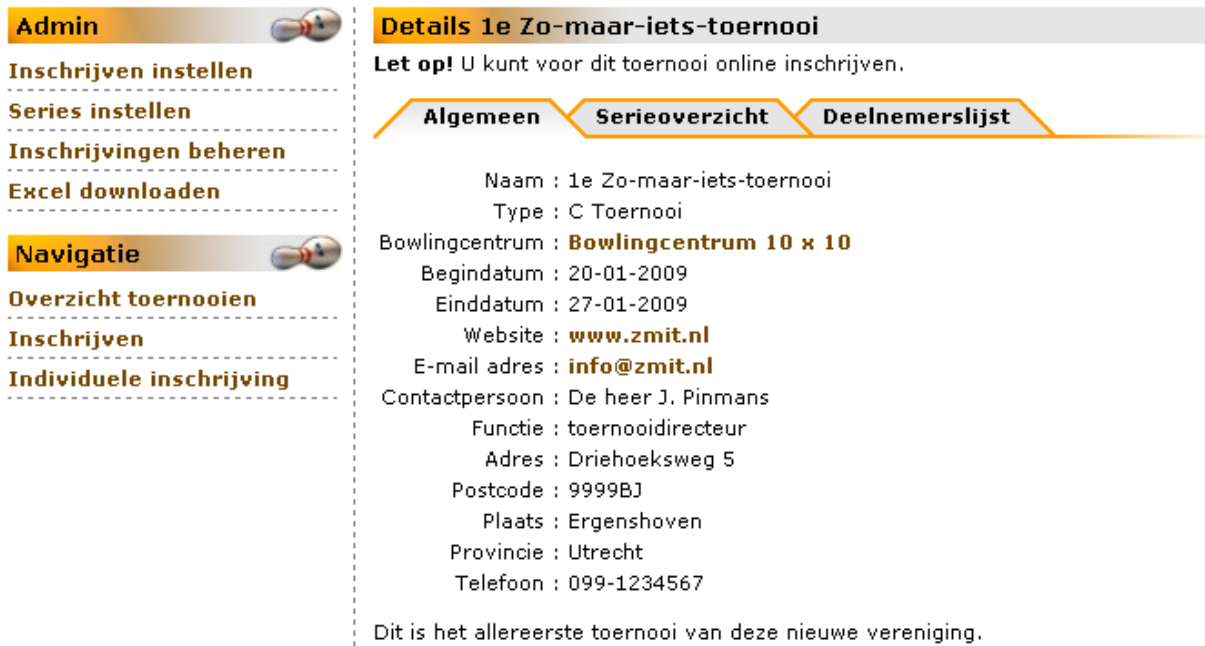

Kijk voor overige informatie op onze toernooiwebsite www.zmit.nl

De menukeuzes *Inschrijven* en *Individuele inschrijving* zijn bestemd voor het inschrijven door ingelogde NBF-leden (zie hoofdstuk 2.2.4 Inschrijven toernooien in de Handleiding MijnNBF voor leden). In dit geval is dit voor uzelf.

Bekijk alle serietoewijzingen door een klik op het tabblad Serieoverzicht. Voorbeeld:

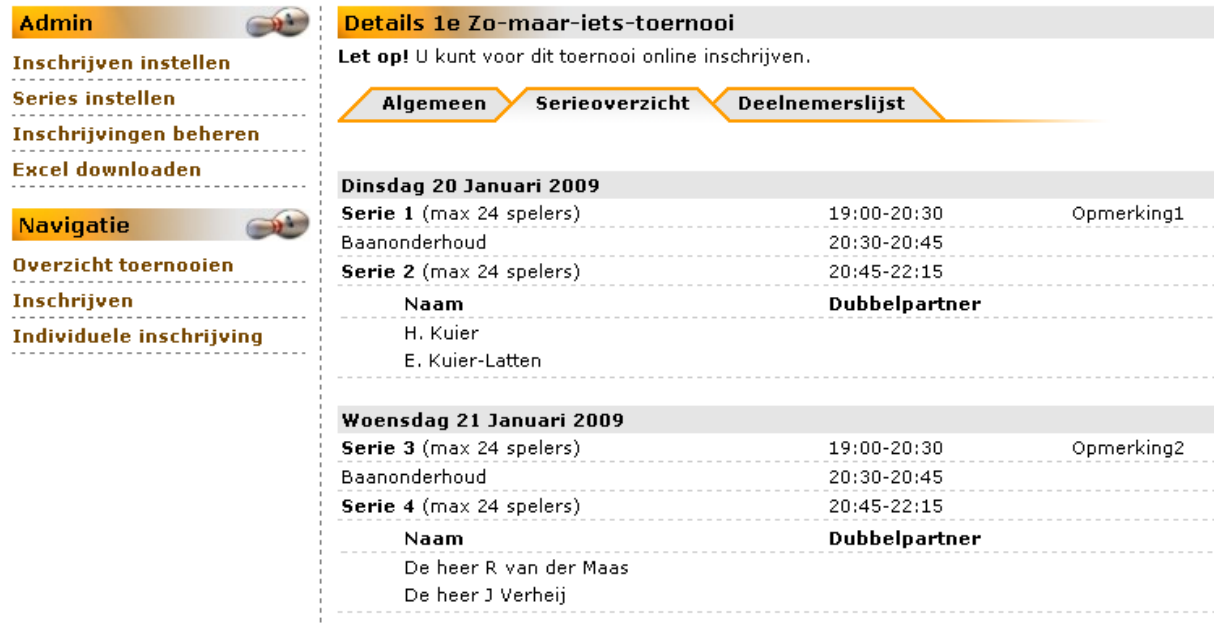

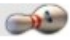

Bekijk het overzicht met alle deelnemers. Wel of niet ingedeeld.

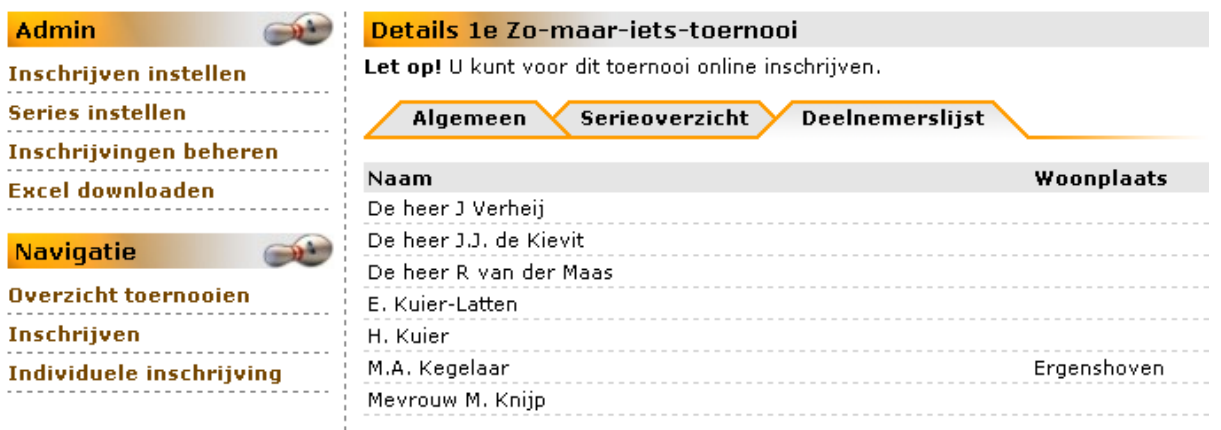

Daar waar u een woonplaats ziet staan, heeft toestemming gegeven voor het overnemen van de adresgegevens.

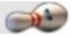

# <span id="page-4-0"></span>*2.7.2.1. Inschrijven instellen (wijzigen).*

Het formulier om de scherminformatie te regelen werd al (summier) ingevuld bij het opnemen in de Wedstrijdkalender door de NBF.

U kunt met uitzondering van uzelf als beheerder, alle instellingen van de velden wijzigen in het scherm *Bewerk toernooi (inschrijvingen)*:

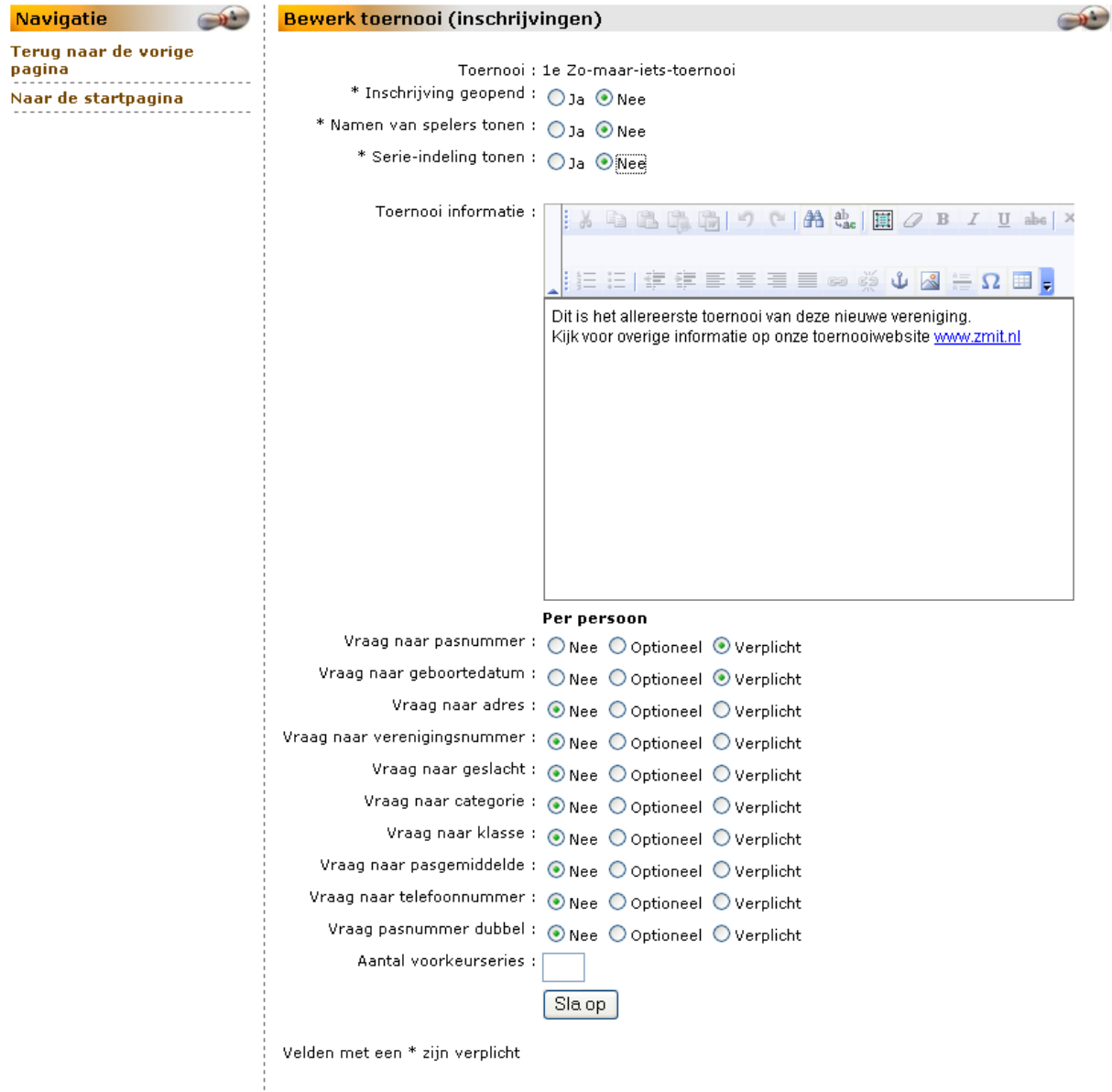

Laat zo lang mogelijk de inschrijving dicht, totdat u zeker weet dat u alles heeft geregeld. Klik dan op het Ja-rondje bij het veld *Inschrijving geopend*. Ditzelfde doet u met de velden *Namen van spelers tonen* en *Serie-indeling tonen*.

De toernooi-informatie komt onderaan het Detail-informatiescherm te staan.

Heeft uw vereniging een eigen (toernooi)website? Zorg dan dat daar dezelfde toernooi-informatie staat als in het toernooiboekje. Maak hier in het veld *Toernooi informatie* een verwijzing naar de informatie uit het toernooiboekje. U voldoet dan aan het gestelde in artikel 531 van het Sportreglement (versie juni 2008).

### MijnNBF - on-line toepassing voor speler en vereniging

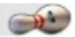

Uw vereniging heeft geen eigen (toernooi)website. Herhaal hier de toernooi-informatie die in het toernooiboekje vermeld staat.

In het laatste deel van het scherm - onder **Per persoon** - wordt alles geregeld wat op 1 persoon betrekking heeft.

U moet van uitgaan welke informatie u nodig heeft om iemand te kunnen inschrijven. Houdt rekening met het feit dat als u nu een NBF-lidnummer heeft ook vanuit het systeem de resterende gegevens krijgt.

Is dit een dubbeltoernooi? Kies dan voor de opties *Optioneel* of *Verplicht*. Als u kiest voor *Verplicht* moeten alle deelnemers een dubbel opgeven.

Geef een getal in op het veld *Aantal voorkeurseries*.

Klik op de knop **Sla op** om de instellingen op te slaan en het scherm af te sluiten.

Let op! Zolang u het veld *Inschrijving geopend* op Nee laat staan, kan er niet online worden ingeschreven.

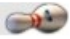

# <span id="page-6-0"></span>*2.7.2.2. Series instellen.*

Klik op de menukeuze **Series instellen** en het scherm *Instellen series* verschijnt:

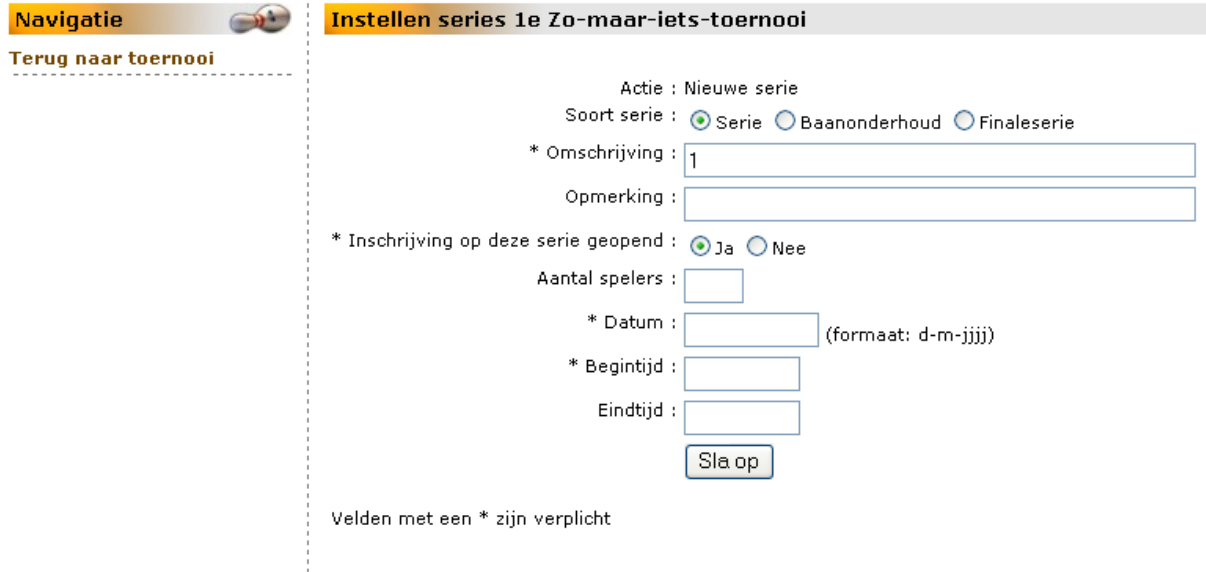

Klik op de menukeuze **Terug naar toernooi** om zonder iets te wijzigen het scherm te verlaten. In dit scherm kunt u alles omtrent de speelserie regelen.

Het systeem kent 3 soorten series: Serie, Baanonderhoud en Finaleserie

Serie: in het veld *Omschrijving* wordt door het systeem altijd een doorlopend nummer geplaatst. Tekst wordt geweigerd.

Baanonderhoud: in het veld *Omschrijving* wordt door het systeem het woord Baanonderhoud geplaatst.

Finaleserie in het veld *Omschrijving* wordt door het systeem het woord Finaleserie geplaatst.

Met het veld *Inschrijving op deze serie geopend* kunt u met Nee inschrijvingen op een bepaalde serie tegenhouden.

Op het veld *Aantal spelers* regelt u het totale aantal per serie.

In het veld Opmerking kunt u iets toevoegen aan de Omschrijving. De tekst van de opmerking komt rechts van de Omschrijving te staan.

Alvorens op te slaan zou het bovenstaande scherm ingevuld voor serie 1 er zo uit kunnen zien:

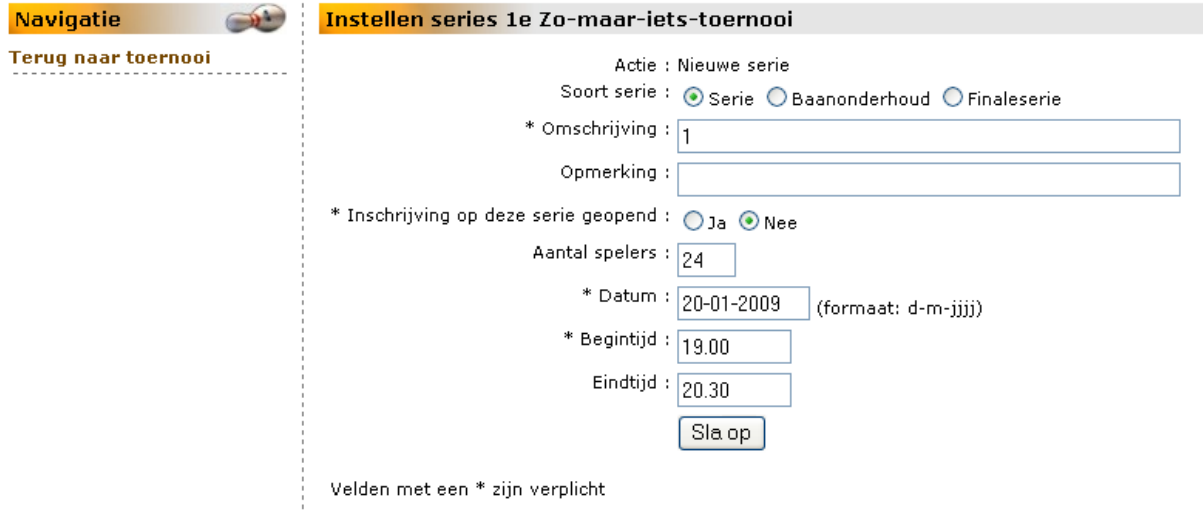

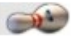

Na het klikken op de knop **Sla op** en het invoeren van Baanonderhoud en serie 2 is het resultaat als volgt:

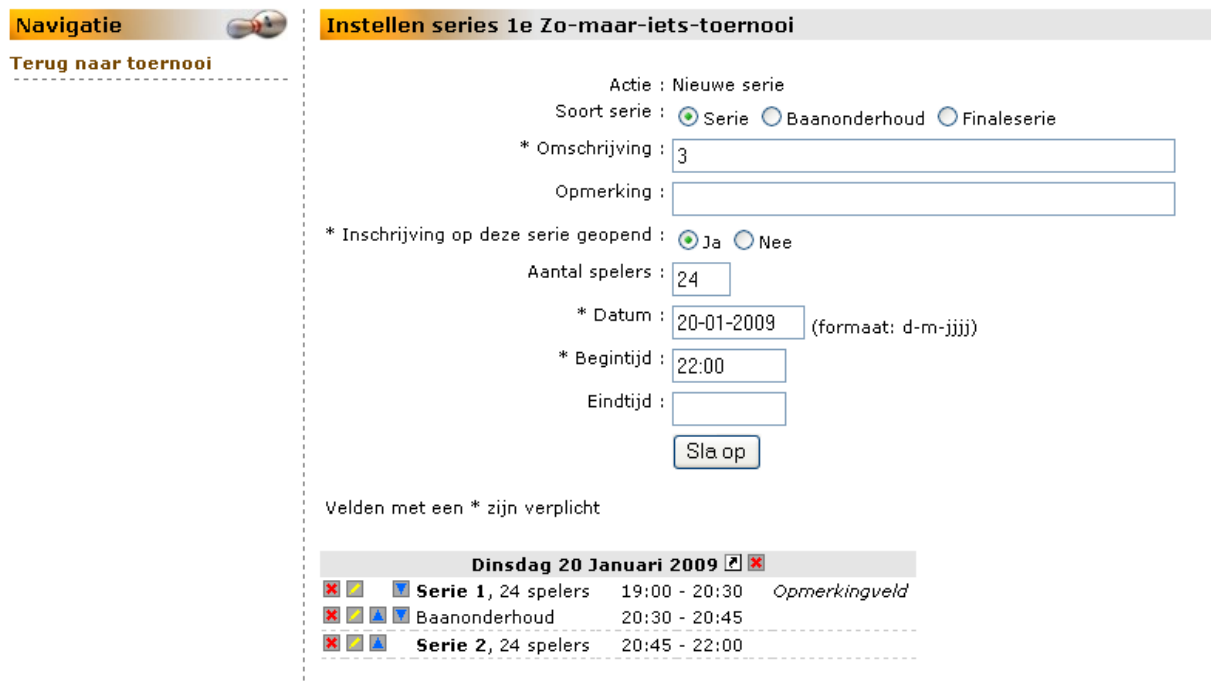

In het bovenste deel van het scherm staat al voorgesteld hoe serie 3 er uit zou kunnen zien. Ook de begintijd wordt op basis van de vorige eindtijd ingevuld. U mag dit wijzigen.

In het onderste deel ziet u het overzicht van de tot dan toe opgegeven te spelen series.

Het systeem maakt het u gemakkelijk:

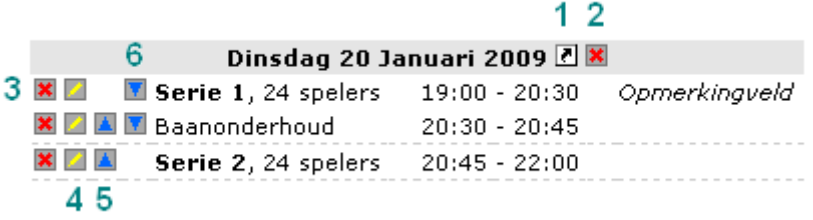

Verklaring van de tekens:

- 1. Met een klik op  $\bar{r}$  maakt u een kopie van deze dag en kunt dan een nieuwe dag instellen (zie na 6).
- 2. Met een klik op **x** op deze plaats verwijdert u de dag compleet met serie(s). Er wordt een bevestiging gevraagd.
- **3**. Met een klik op **x** verwijdert u de betreffende regel.
- 4. Met een klik op **kunt u** per regel wijzigen.
- **5**. Met een klik op **A** schuift de regel 1 plaats omhoog en de regel er boven komt 1 plaats lager.
- **6**. Met een klik op **x** schuift de regel 1 plaats omlaag en de regel er boven komt 1 plaats hoger.

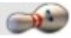

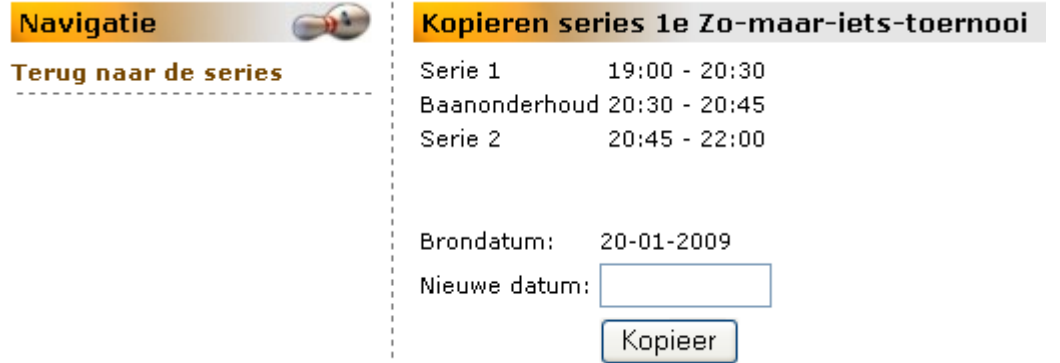

Klik op de menukeuze *Terug naar de series* als u niet wilt kopiëren.

Vul de nieuwe datum in en klik op de knop **Kopieer**. De aangegeven dag wordt aangemaakt en de series worden doorgenummerd. U keert terug op het scherm *Instellen series*.

Een fout gemaakt b ij het kopiëren? Dat kunt u ongedaan maken door de betreffende serie(s) te verwijderen.

<span id="page-9-0"></span>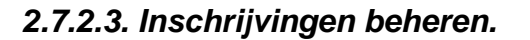

### *2.7.2.3.0. Algemeen.*

Bij het beheren van inschrijvingen is onderscheid tussen de rechtstreekse inschrijving via MijnNBF door het betreffende NBF-lid en de overige vormen van inschrijving, namelijk door middel van mondelinge en schriftelijke opgave.

De rechtstreekse aanmelding van NBF-leden via MijnNBF wordt behandeld in de handleiding voor leden in hoofdstuk 2.2.4.Inschrijven toernooien.

Uit zo'n rechtstreekse inschrijving komt een aan u gericht emailbericht voort [aangemaakt door MijnNBFI als kennisgeving van de inschrijving.

Een voorbeeld treft u hieronder aan:

□ Onderwerp: Nieuwe inschrijving '1e Zo-maar-iets-toernooi' Van: BowlingNBF.nl <info@bowlingnbf.nl> Datum: 30-4-2009 20:37 Aan: washout@mijnnbf.nl

Er is een nieuwe inschrijving op 1e Zo-maar-iets-toernooi geplaatst.

Naam: M.A. Kegelaar 1211692

Voorkeurseries: Geen voorkeur

nbf27 26

In dit hoofdstuk wordt de inschrijving behandeld die u doet namens de aanvrager. Welke informatie u nodig heeft van een deelnemer hangt af van hoe u het inschrijfscherm heeft ingesteld. U zult van een aspirant-deelnemer minimaal alle gegevens van de verplichte velden moeten hebben.

*Tip*. Maak van het Inschrijfscherm een schermkopie en druk dit af, zodat u weet wat u nodig heeft bij telefonische opgaven.

Neem het scherm ook op in uw toernooiboekje.

Vele verenigingen gaan bij elkaar een toernooi spelen en doen dat met meerdere spelers. Dat betekent dat vaak van te voren er al vast een reservering plaatsvindt voor een x aantal spelers. In dit systeem heet dit collectief inschrijven.

Dat collectieve inschrijven kan zeer eenvoudig zijn: alleen het aantal en de voorkeurserie. Maar ook uitgebreider.

Omdat dit altijd NBF-leden betreft, kan degene die de gegevens doorgeeft volstaan met het opgeven van eigen lidnummer en naam (ter controle) en een lijstje van alle lidnummers van de deelnemers. Bij het invoeren van de deelnemers hoeft u uitsluitend steeds het lidnummer in te geven om alle benodigde gegevens betreffende dat lid op het scherm te krijgen.

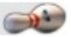

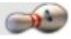

# <span id="page-10-0"></span>*2.7.2.3.1. Het beheer.*

Kies in het menu van het toernooischerm (*Details*) voor *Inschrijvingen beheren*.

Het scherm *Beheer inschrijvingen* verschijnt:

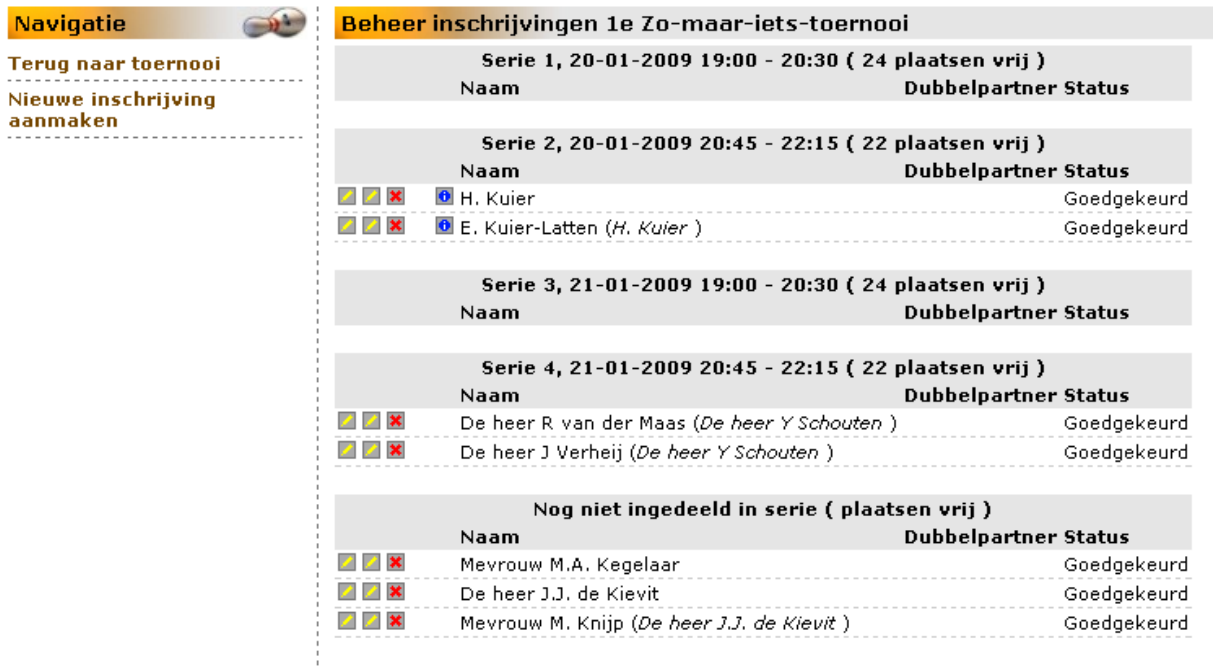

Klik op de menukeuze *Nieuwe inschrijving aanmaken* om aanvragen te verwerken, die op een andere wijze dan via MijnNBF zijn binnengekomen. Het scherm *Inschrijving aanmaken* verschijnt:

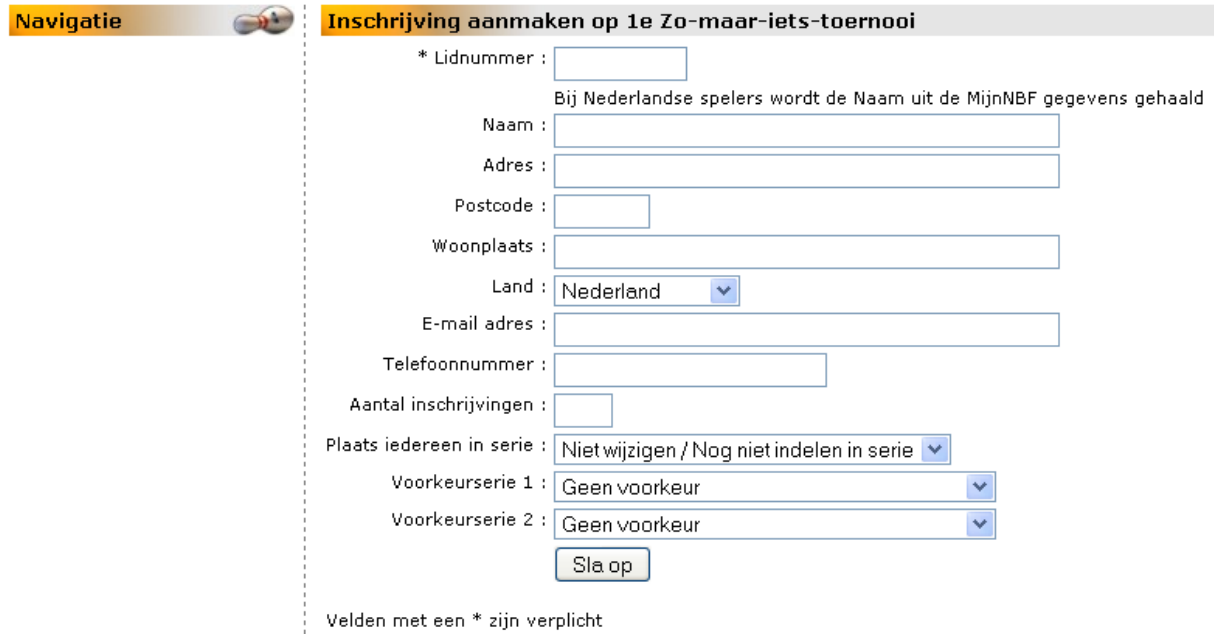

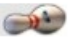

#### Het verwerken van een enkele aanvraag.

Vul het NBF-nummer van de Nederlandse speler in. Geef in het veld *Aantal inschrijvingen* het aantal 1 op. Geef de serie(s) die de voorkeur heeft (hebben) op.

Klik op de knop **Sla op**.

Indien er een serie werd aangegeven, is de plaats gereserveerd in de aangegeven serie.

Het informatiescherm *Inschrijven* verschijnt:

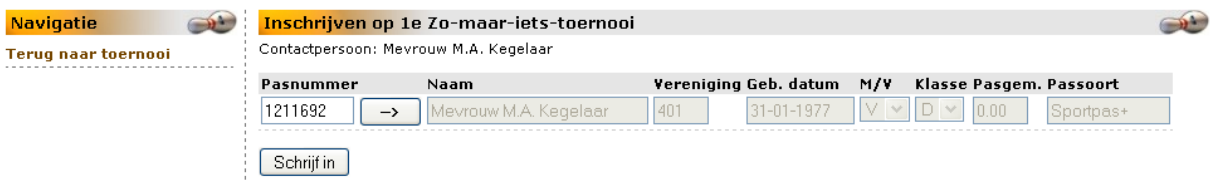

Klik op de knop **Schrijf in** om de inschrijving vast te leggen. U keert terug op het scherm Beheer Inschrijvingen.

#### Het verwerken van een meervoudige aanvraag.

Vul het NBF-nummer van de aanvrager in.

Geef in het veld *Aantal inschrijvingen* het gevraagde aantal op. Geef de serie(s) die de voorkeur heeft (hebben) op.

#### Klik op de knop **Sla op**.

U heeft bijvoorbeeld 2 personen ingevuld. Het scherm inschrijven zal er zo uitzien:

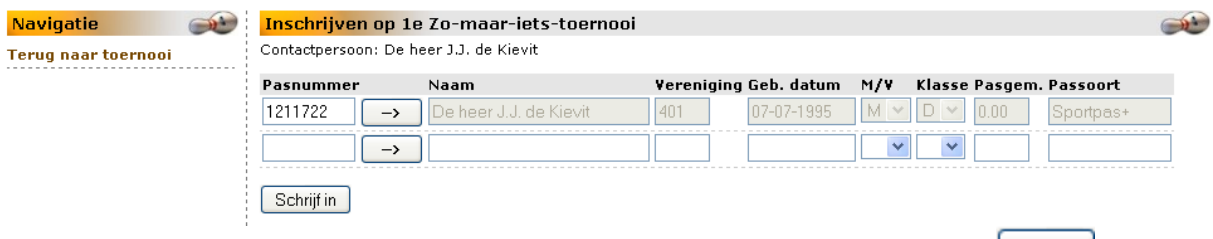

Geef in het openstaande vak het NBF-nummer in van de tweede persoon en klik op  $\Box$  Voor de betreffende regel zullen de gegevens worden opgehaald.

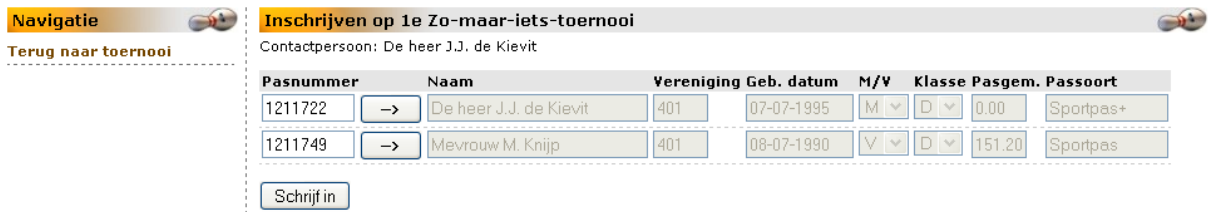

De uitgegrijsde tekst is niet wijzigbaar. Mochten er fouten in de gegevens staan, neem dan contact op met de eigenaar of de beheerder van deze gegevens.

Klik op de knop **Schrijf in** om de inschrijving vast te leggen. U keert terug op het scherm Beheer Inschrijvingen.

Het opgegeven aantal plaatsen is gereserveerd in de aangegeven serie.

Zijn het meer plaatsen dan een serie bevat? Dan zult u in overleg moeten treden met de aanmelder.

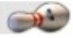

# <span id="page-12-0"></span>*2.7.2.3.2. (Her)indelen series.*

Klik op de menukeuze *Inschrijvingen beheren* onder MijnNBF. Het scherm *Beheer inschrijvingen* verschijnt:

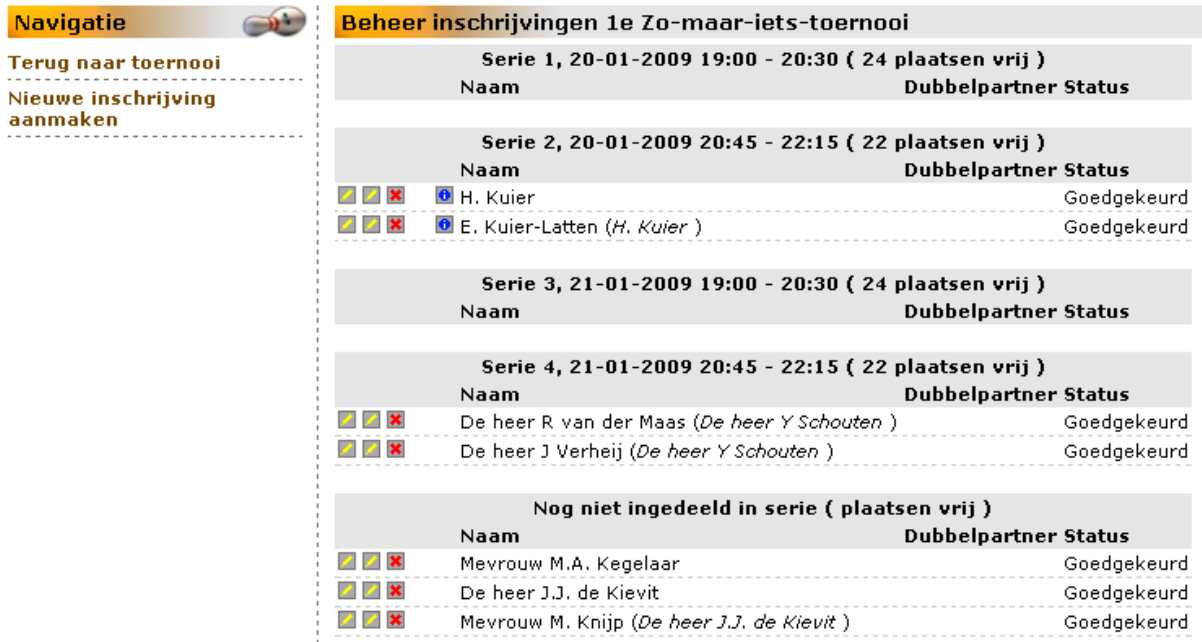

Vóór elke regel staan drie icons die nadere uitleg behoeven.

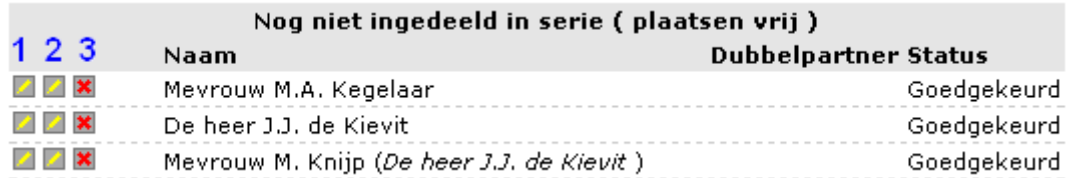

Het icon **Z** onder 1 stelt u in staat de inschrijving te bewerken. U krijgt eerst het scherm *Inschrijving bewerken*.

Het icon **D** onder 2 stelt u ook in staat de inschrijving te bewerken, maar u gaat direct naar het scherm *Bewerk inschrijving*.

Het icon **x** onder **3** stelt u in staat de inschrijving te verwijderen.

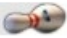

### **MijnNBF** - on-line toepassing voor speler en vereniging

Bewerken inschrijving via icon **den der 1**.

Klik op de eerste icon **.** Het scherm Inschrijving bewerken verschijnt:

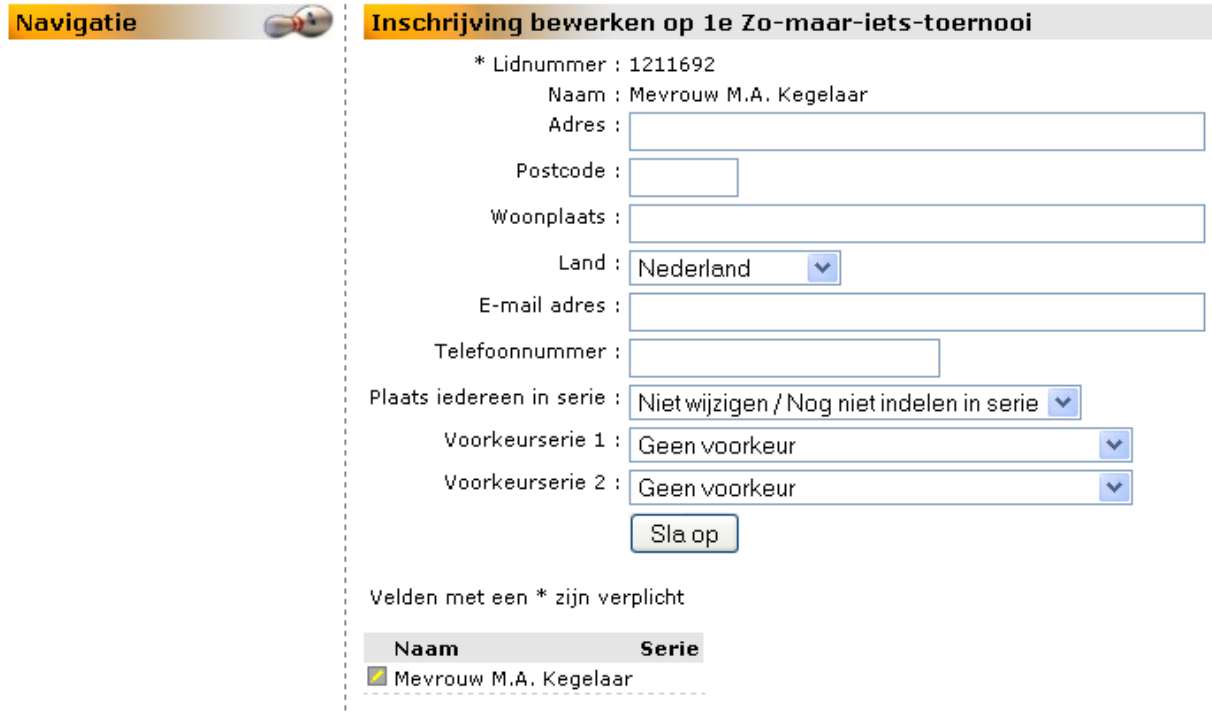

Buiten dat u in dit scherm de serie-indeling kunt regelen, kunt u ook de velden met een blauwe rand nog wijzigen / invullen.

#### Bewerken inschrijving via icon **Z** onder 2.

Klik op de icon **in** in het scherm *Inschrijving bewerken* (hierboven) of een klik op de tweede icon **in** in het scherm *Beheer inschrijvingen*. Beide keuzes geven onderstaand scherm:

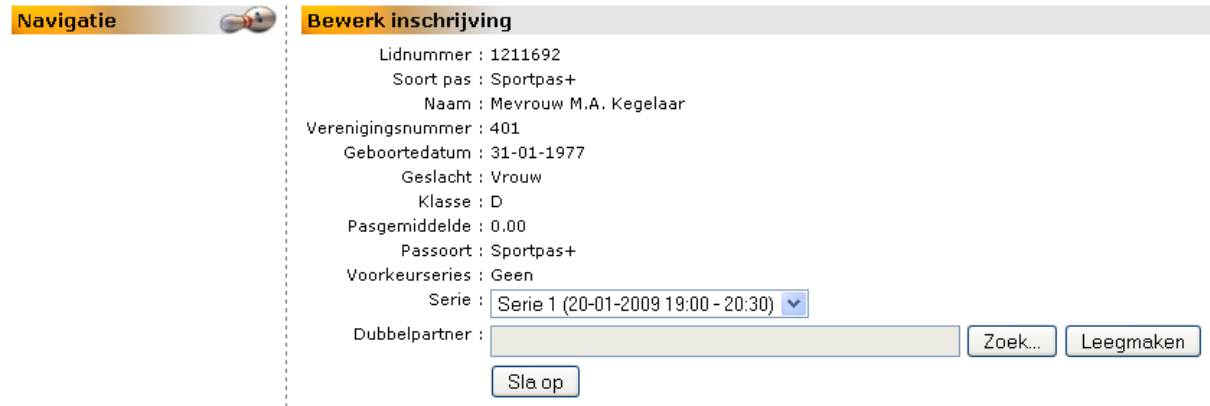

In dit scherm zijn twee velden te wijzigen, namelijk Serie en Dubbelpartner.

#### Wijzigen van de serie.

Niet alleen in het scherm *Inschrijving bewerken*, maar ook in het scherm *Beheer inschrijvingen* kan de serie worden gewijzigd.

Klik op v rechts van het veld Serie. Een overzicht van alle series wordt getoond.

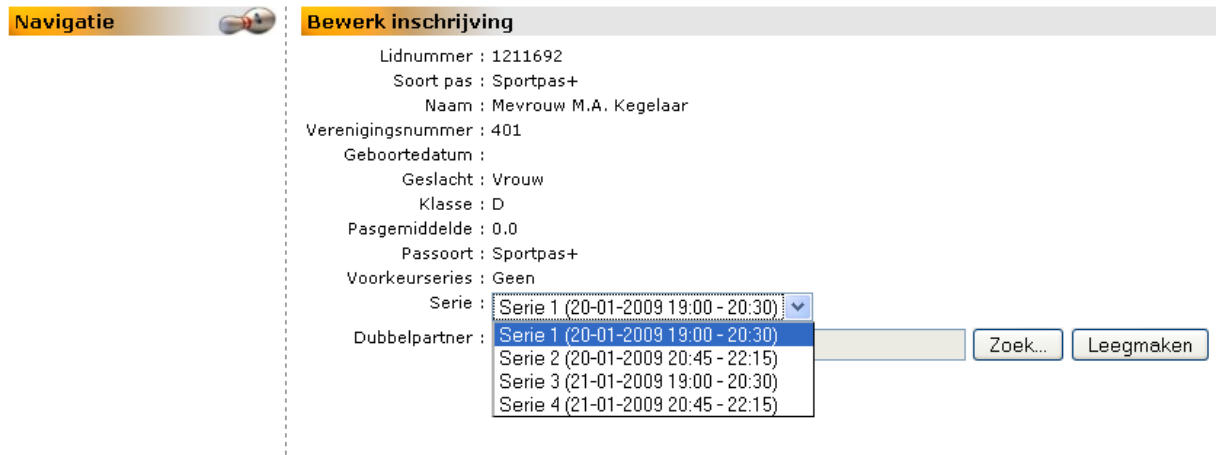

Klik op de juiste serie en indien er niet meer is te wijzigen, klikt u op de knop **Sla op** om de wijziging vast te leggen.

U keert terug op het scherm *Beheer inschrijvingen*.

Wijzigen van de dubbelpartner.

Op dit veld kunt de dubbelpartner regelen.

Klik op de knop **Zoek**. Een pop-upscherm verschijnt met alle toernooideelnemers.

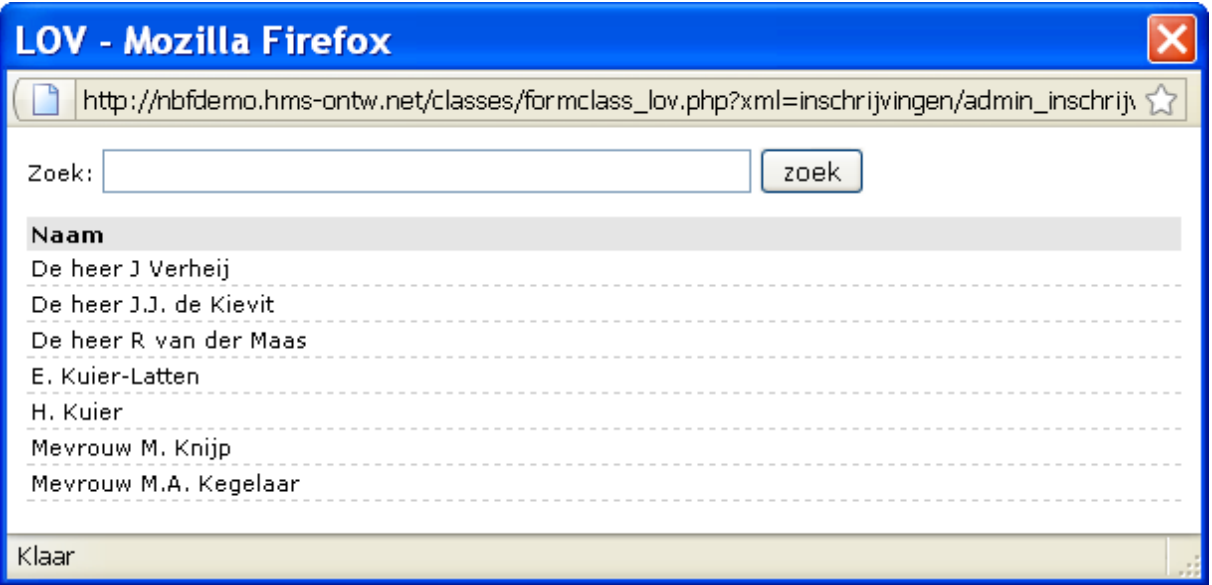

Als voorbeeld ziet u een korte lijst. Is er een langere lijst, dan kunt u op naam zoeken. Vul de achternaam volledig of voor een gedeelte in op het zoekveld en klik op de knop **Zoek**. Klik daarna de juiste regel aan. De naam wordt op het veld Dubbelpartner geplaatst. Is dit fout, klik dan op de knop **Leegmaken**.

Wilt u de gegevens toch niet wijzigen, klik dan op Scherm terug in uw browser. Klik op de knop **Sla op** om de gegevens vast te leggen.

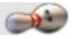

Verwijderen inschrijving via icon **x** onder 3.

U kunt op eenvoudige wijze een inschrijving geheel verwijderen. Klik in het scherm *Beheer inschrijvingen* op de icon **x** bij de te verwijderen persoon.

Het volgende pop-upscherm verschijnt:

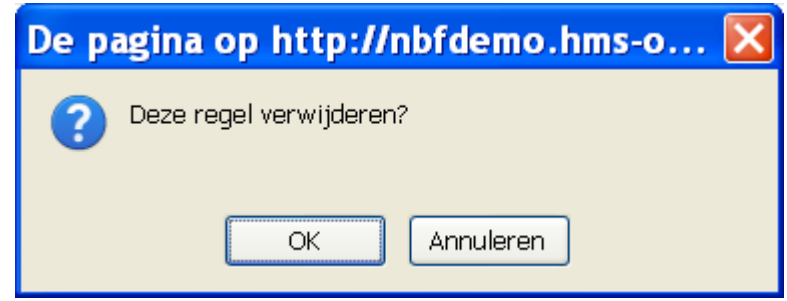

Klik op de knop **Annuleren** als u de regel niet wilt verwijderen. Klik op de knop **OK** om de regel en dus de inschrijver te verwijderen. U blijft in het scherm *Beheer inschrijvingen*.

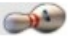

# <span id="page-16-0"></span>*2.7.2.4. Downloaden in Excel-format.*

### *2.7.2.4.0. Algemeen.*

Het nu beschreven gedeelte van toernooibeheer is de eerste stap naar een volledig toernooibeheer. Het is de bedoeling om over afzienbare tijd ook het scorebeheer van een toernooi online te kunnen verwerken.

Om toch de online ingevoerde gegevens off-line te kunnen gebruiken is er een mogelijkheid om de gegevens te downloaden in Excel.

### *2.7.2.4.1. Het downloaden.*

Klik in het menu van het Detailscherm van het toernooi op de menukeuze **Excel downloaden**. Het volgende scherm verschijnt:

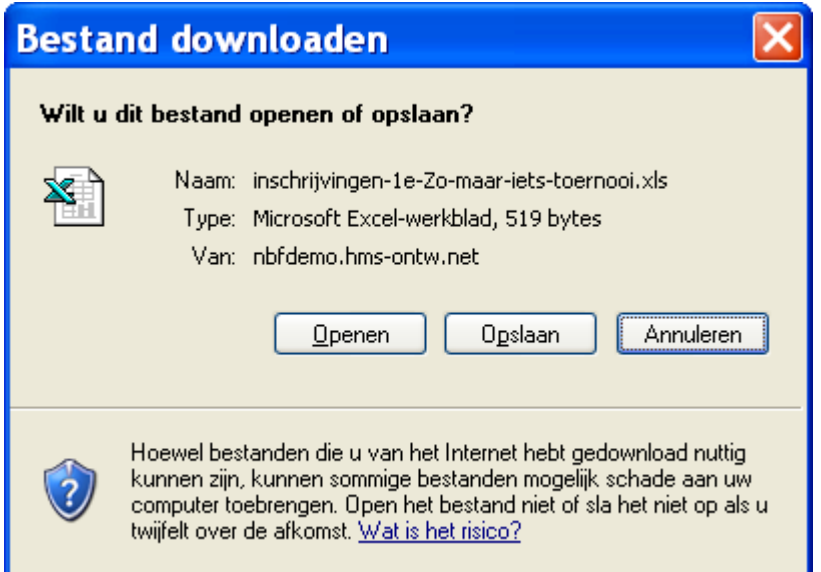

U kunt kiezen om het geheel eerst te bekijken - klik dan op de knop Openen - of direct op te slaan klik dan op de knop **Opslaan**.

#### *Openen*

Nadat u op de knop **Openen** heeft geklikt, zullen alle gegevens van alle series in een geopend Excelbestand worden getoond. U kunt nu als nog besluiten het bestand al dan niet op te slaan.

#### *Opslaan*

Nadat u op de knop **Opslaan** heeft geklikt, zullen alle gegevens van alle series in een Excelbestand worden opgeslagen.

Het volgende scherm verschijnt:

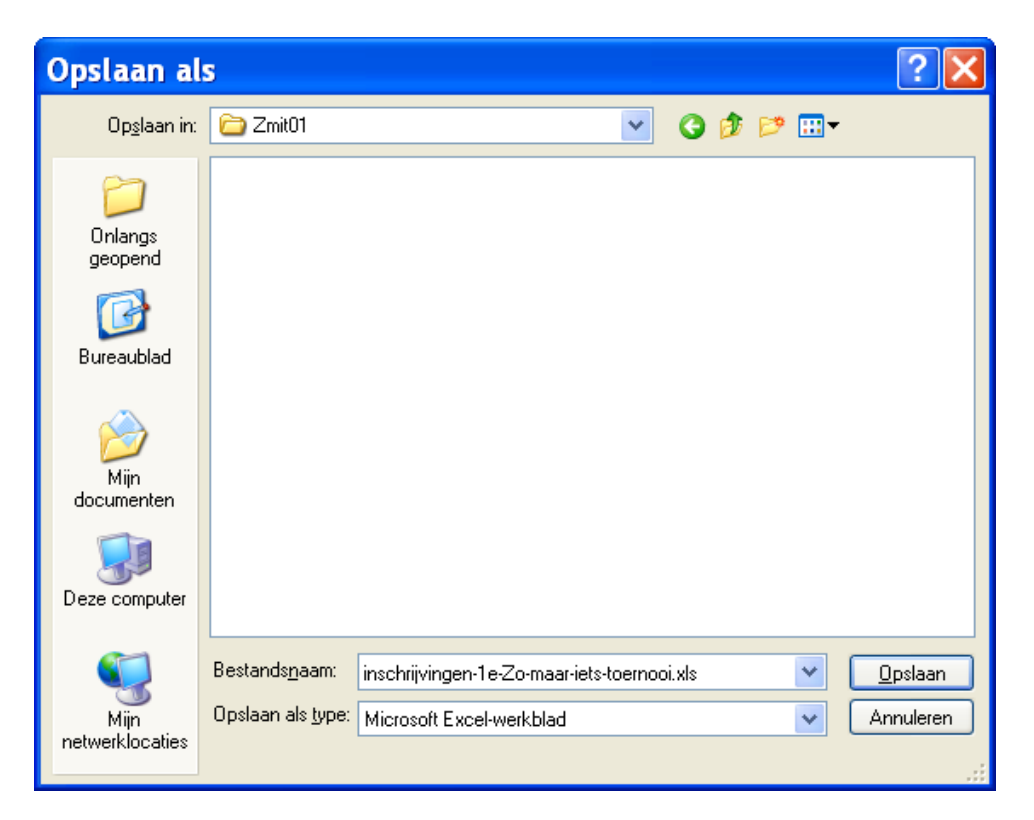

U kunt nu als nog besluiten het bestand al dan niet op te slaan. Klik daarvoor op de knop Annuleren als het bestand toch **niet** wilt opslaan.

Ga anders naar de juiste map en klik op de knop **Opslaan**.

Na het overhalen van de gegevens naar uw computer kan een scherm getoond worden als onder:

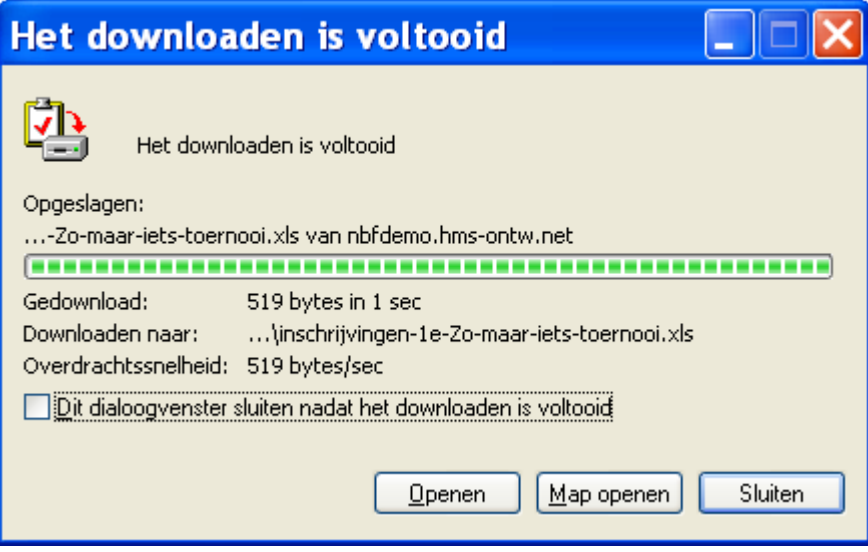

Klik op de knop **Openen** als u het bestand direct wilt bekijken. Klikt u op de knop **Map openen** dan wordt de map geopend waarin het bestand is geplaatst. Klik om het tussenscherm te sluiten op de knop **Sluiten**.

U keert terug op het Detailscherm van het toernooi.

 $\bigcirc$ 

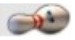

# <span id="page-18-0"></span>*2.7.2.4.2. Het rekenblad.*

Dit voorbeeld, met een gedeelte van de gegevens, is ontleend aan het met het programma OpenOffice.org - Calc geopende downloadbestand.

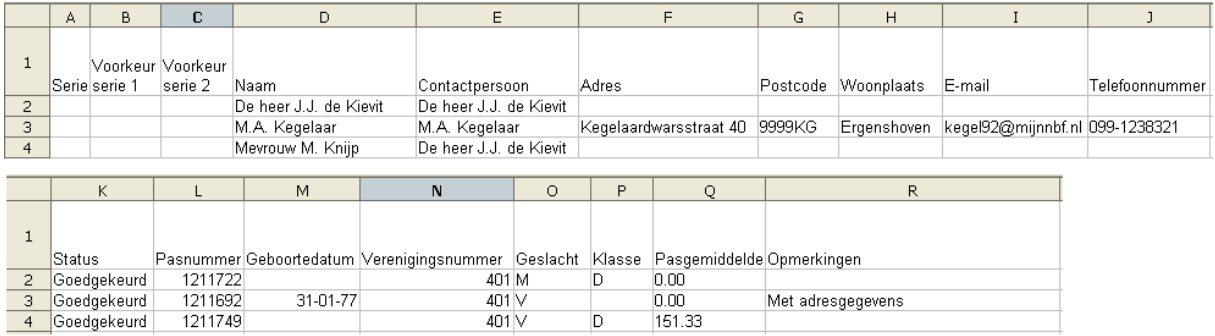

Vanzelfsprekend krijgt u hetzelfde resultaat in Microsoft Excel of IBM Lotus 1-2-3.